## 設定 **Google ClassRoom** 教學

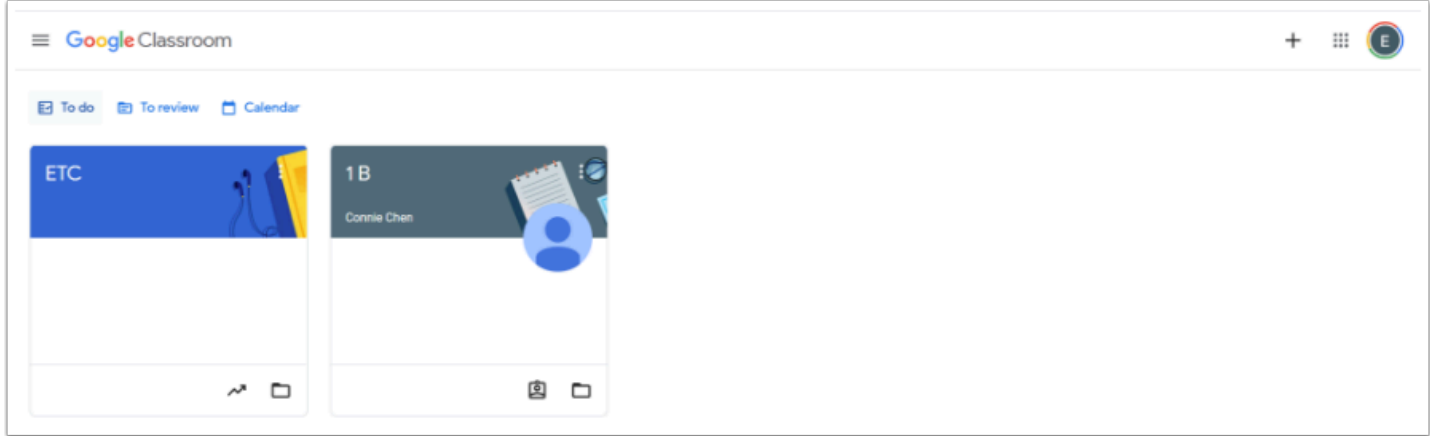

Google ClassRoom 是一個由Google開發的免費網路服務,它的目標是要將傳統的教室變的無紙 化,讓創作、分配、與打分數都能在網路上進行。他的主要目標是要讓老師與學生間的檔案分享 更加地行雲流水。

Sam Studio 的全新功能是融合 Google ClassRoom 收發功課,分享檔案 。

# $\equiv$  Google Classroom 新增課程即可開始使用 建立課程 加入課程

### 創建 **Google ClassRoom :**

 $\Omega$  進入 <https://classroom.google.com/> 並登入後可在右上的「+」建立或加入的課程 ;

找不到課程嗎? 請 触重

假如你的是全新帳號並沒使用過 Google Room , 主頁中應該會如上圖般 , 按「建立課程」來 創建 ClassRoom。

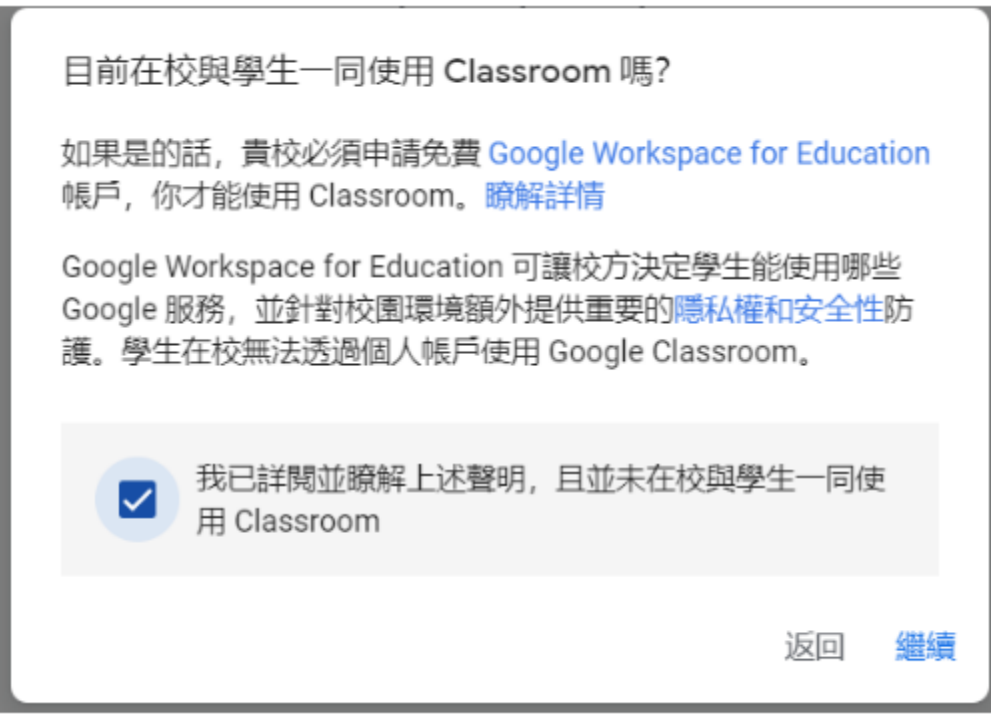

按下「建立課程」後 , 請閱覽上述聲明並按下同意及繼續。

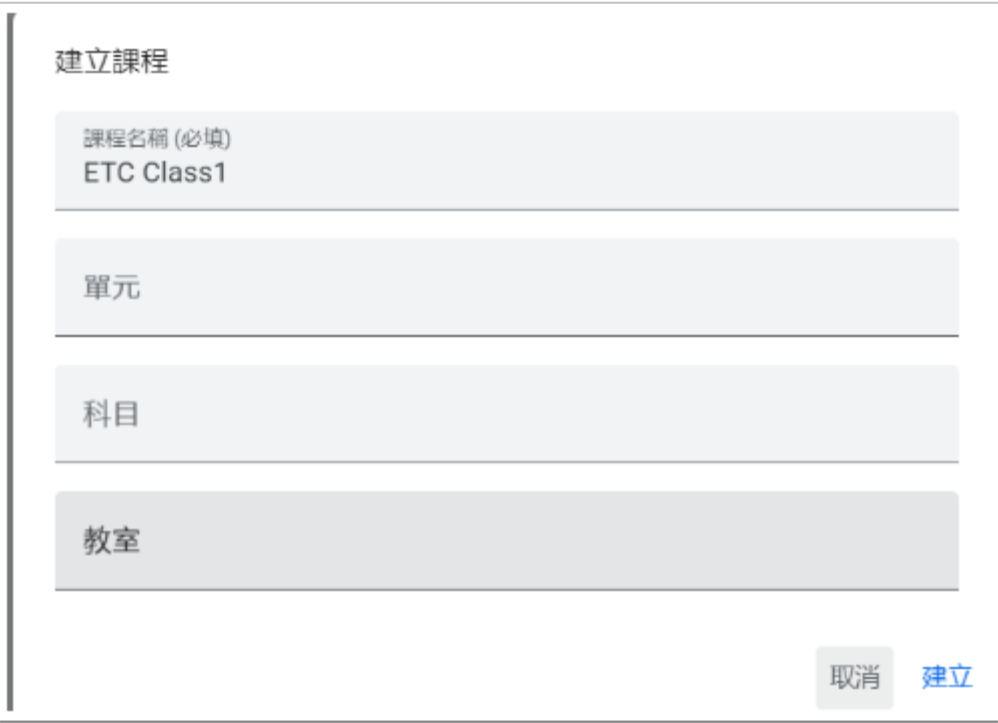

填寫課程名稱 , 其他按你的需要選擇填寫。

### 邀請同學加入 **:**

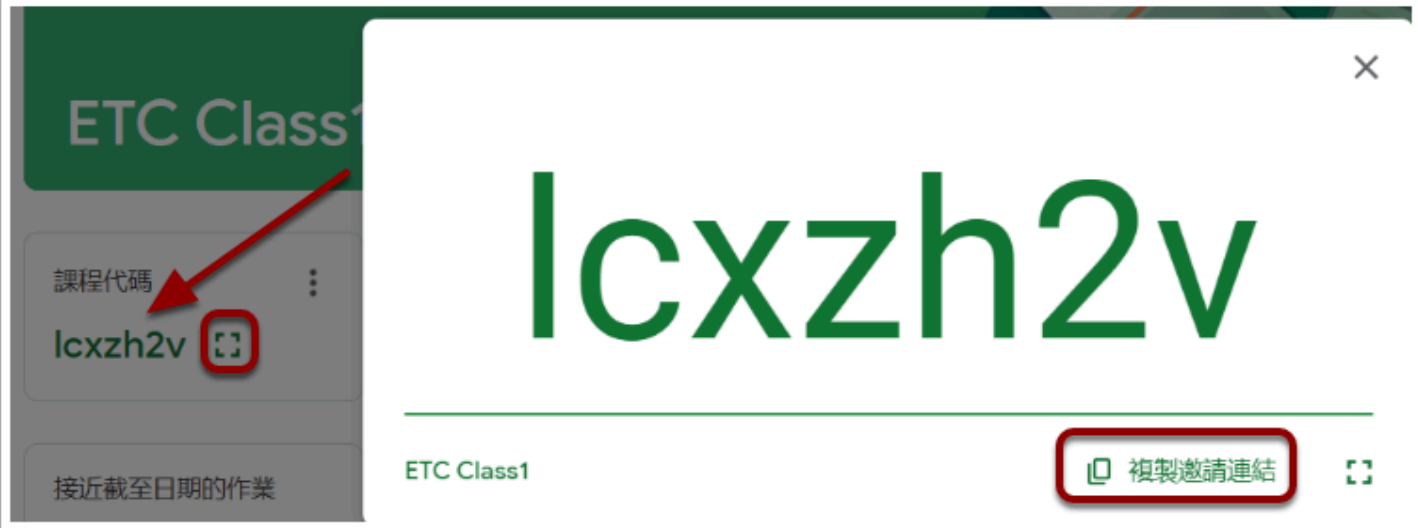

#### 課程代碼下的正方框可放大 , 同學可輸入 「lcxzh2v」 或透過邀請連結加入 ClassRoom。

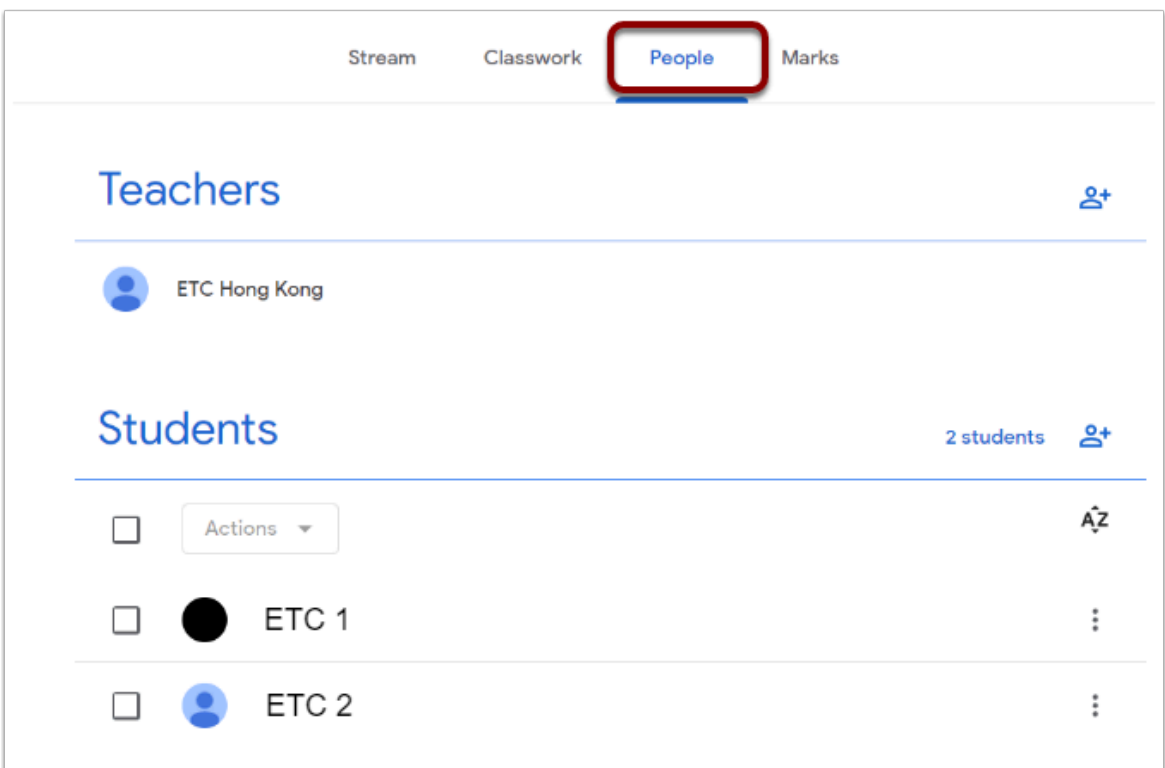

按下工作欄的「Poeple」/「成員」可查看到有什麼成員已加入該 ClassRoom。

4 派發和批改功課會在下一節教學提及!